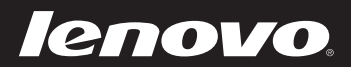

# Lenovo ideapad 100-14IBY/ 100-15IBY User Guide

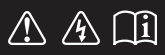

Read the safety notices and important tips in the included manuals before using your computer.

 $de$ apa $\circ$ 

- **Notes**
- Before using the product, be sure to read Lenovo *Safety and General Information Guide* first. •
- Some instructions in this guide may assume that you are using Windows  $\mathbb{R}$  8.1. If you are using another Windows operating system, some operations may be slightly different. If you are using other operating systems, some operations may not apply to you. •
- The features described in this guide are common to most models. Some features may not be available on your computer or your computer may include features that are not described in this user guide.
- The illustrations used in this manual are for Lenovo ideapad 100-15IBY unless otherwise stated. •
- The illustrations in this manual may differ from the actual product. Please refer to the actual product.

#### **Regulatory Notice**

For details, refer to **Guides & Manuals** at http://support.lenovo.com. •

**First Edition (March 2015) © Copyright Lenovo 2015.** 

LIMITED AND RESTRICTED RIGHTS NOTICE: If data or software is delivered pursuant to a General Services Administration "GSA" contract, use, reproduction, or disclosure is subject to restrictions set forth in Contract No. GS-35F-05925.

# **Contents**

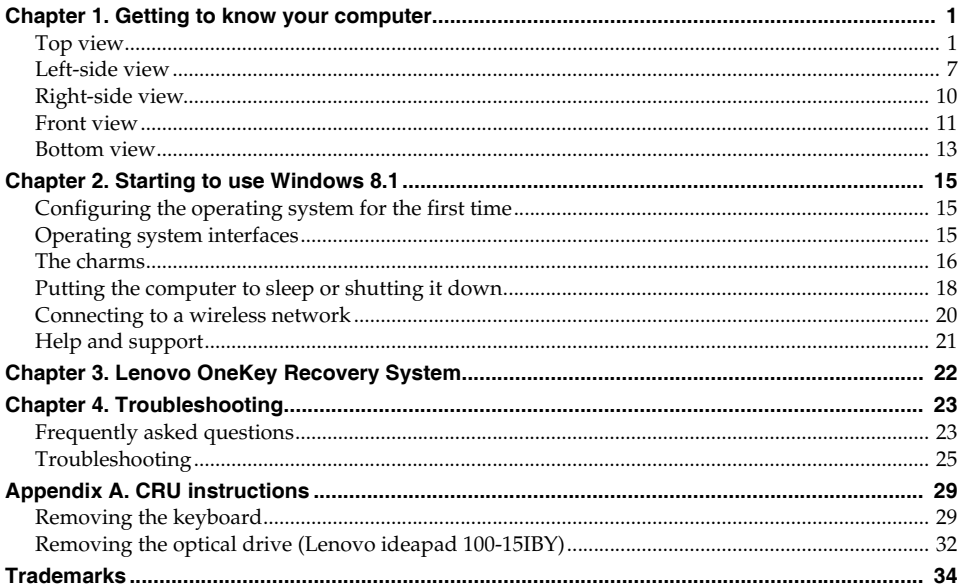

# <span id="page-4-1"></span><span id="page-4-0"></span>**O** Top view-

**Lenovo ideapad 100-14IBY**

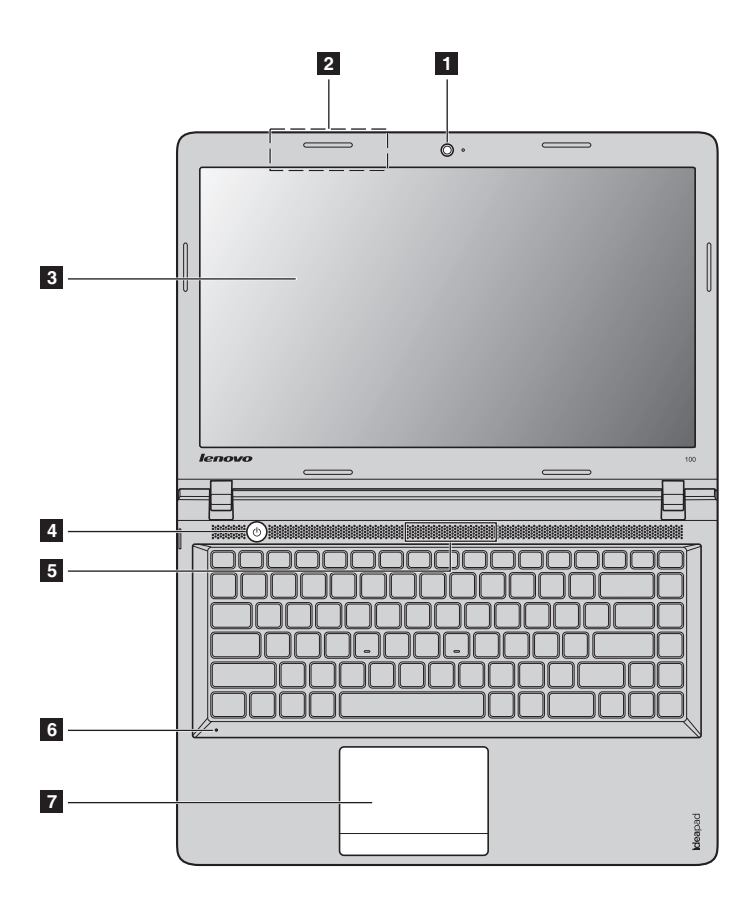

**Lenovo ideapad 100-15IBY**

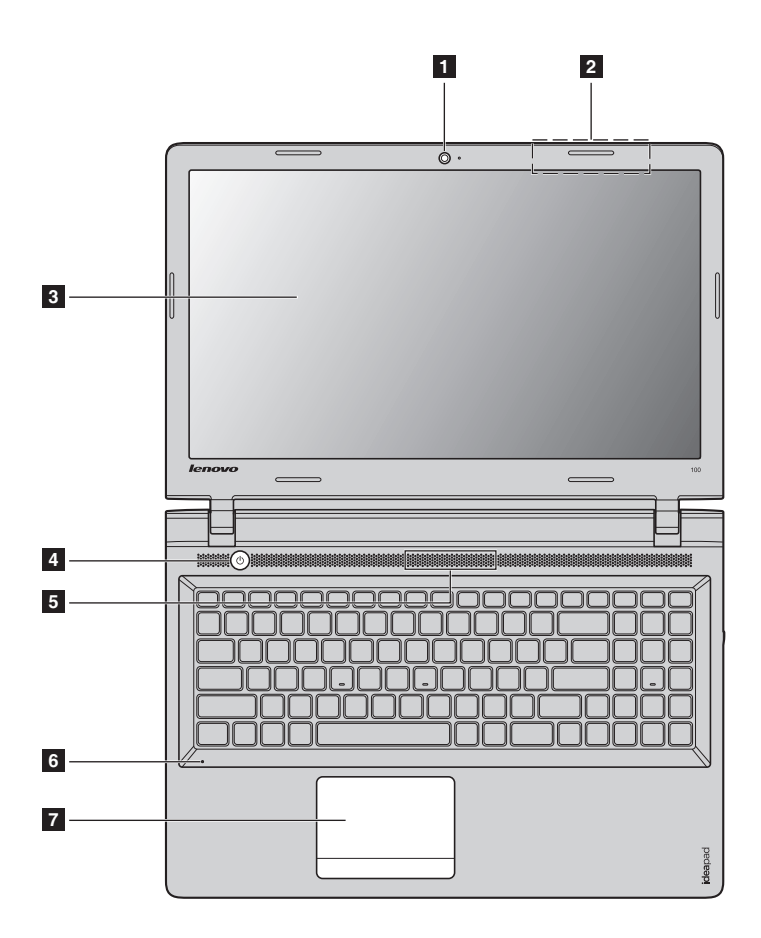

**Note:** The dashed areas indicate parts that are not visible externally.

**Attention:** 

**•** When closing the display panel, be careful *not* to leave pens or any other objects in between the display panel and the keyboard. Otherwise, the display panel may be damaged.

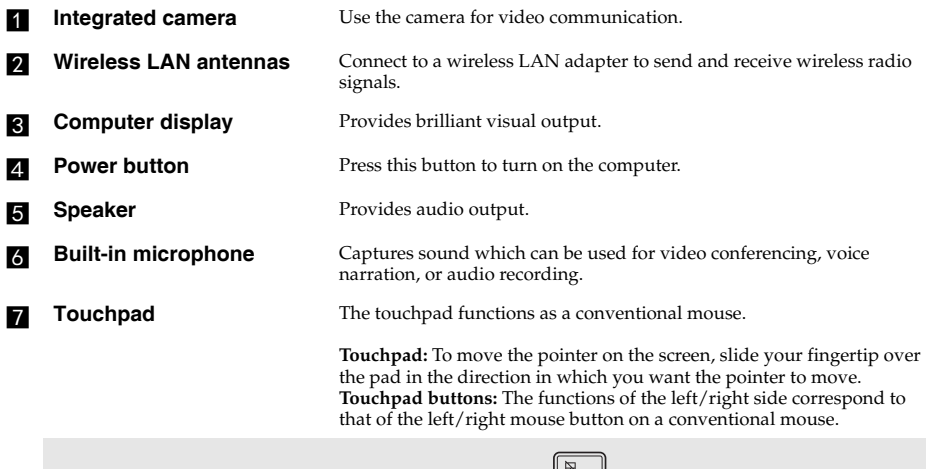

**Note:** You can enable/disable the touchpad by pressing **F6** ( $\left[\begin{array}{cc} \mathbb{R} & \mathbb{R} \\ \mathbb{R} & \mathbb{R} \end{array}\right)$ ).

**Using the keyboard**

## **Numeric keypad (Lenovo ideapad 100-15IBY)**

The keyboard has a separate numeric keypad. To enable or disable the numeric keypad, press **Fn + Delete**.

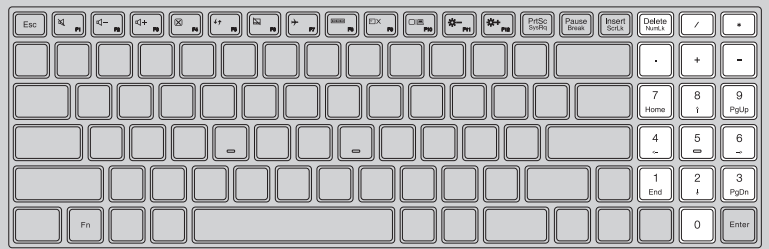

#### **Function key combinations**

Through the use of the function keys, you can change operational features instantly. To use this function, press and hold  $\text{Fn}$  **1** ; then press one of the function keys **2**.

## **Lenovo ideapad 100-14IBY**

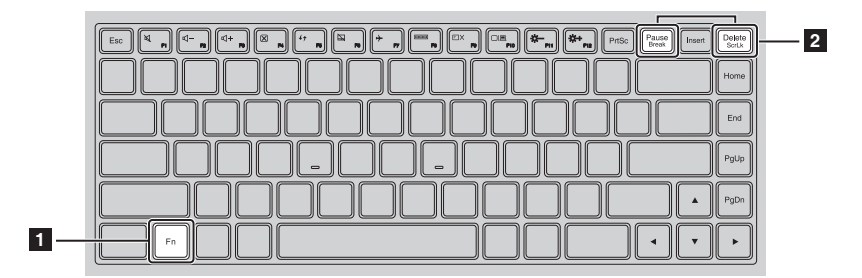

## **Lenovo ideapad 100-15IBY**

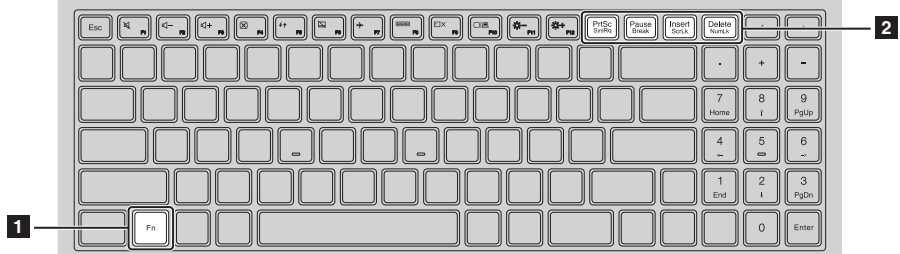

The following describes the features of each function key.

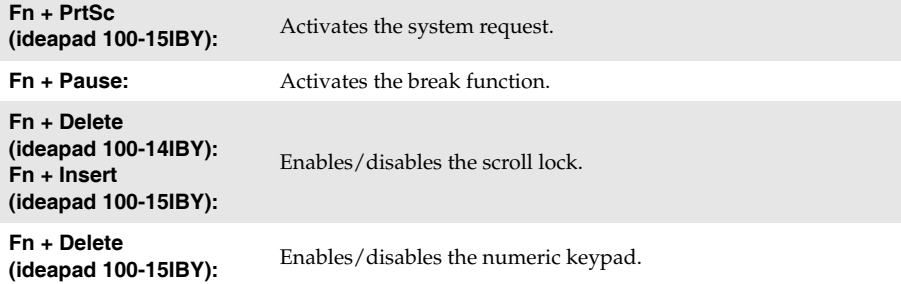

#### **Hotkeys**

You can access certain system settings quickly by pressing the appropriate hotkeys.

## **Lenovo ideapad 100-14IBY**

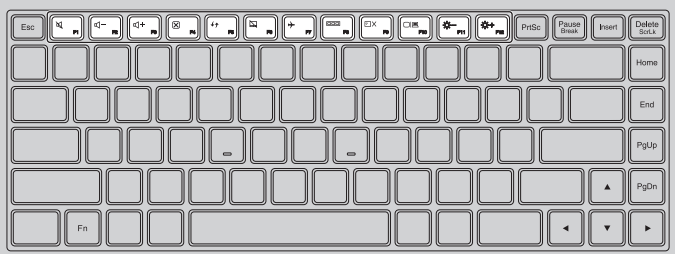

#### **Lenovo ideapad 100-15IBY**

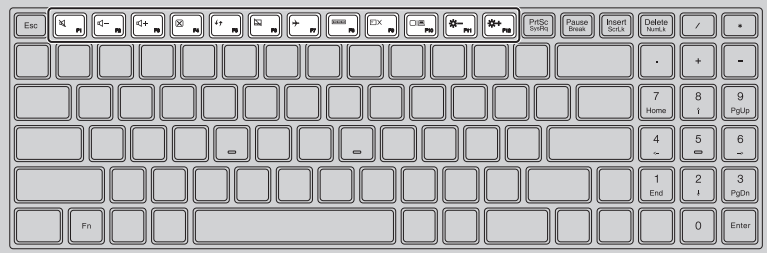

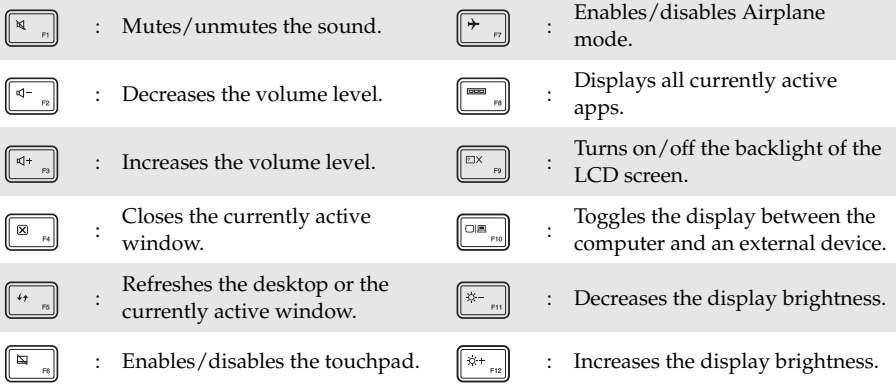

## **Setting hotkey mode**

By default, the hotkey functions are accessible by pressing the appropriate hotkey. However, you can disable the hotkey mode in the BIOS setup utility.

To disable the hotkey mode:

- **1** Shut down the computer.
- 2 Press the Novo button and then select **BIOS Setup**.
- 3 In the BIOS setup utility, open the **Configuration** menu, and change the setting of **HotKey Mode** from **Enabled** to **Disabled**.
- 4 Open the **Exit** menu, and select **Exit Saving Changes**.

**Note:** When hotkey mode is disabled, press the **Fn** key and the appropriate hotkey to access the corresponding hotkey function.

## <span id="page-10-0"></span>**An Left-side view**

#### **Lenovo ideapad 100-14IBY**

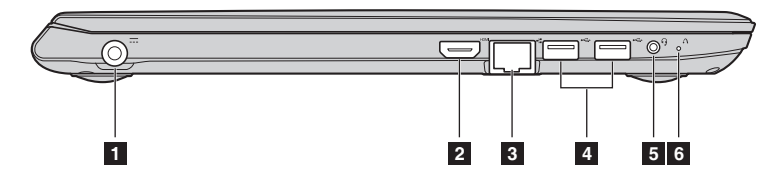

#### **Lenovo ideapad 100-15IBY**

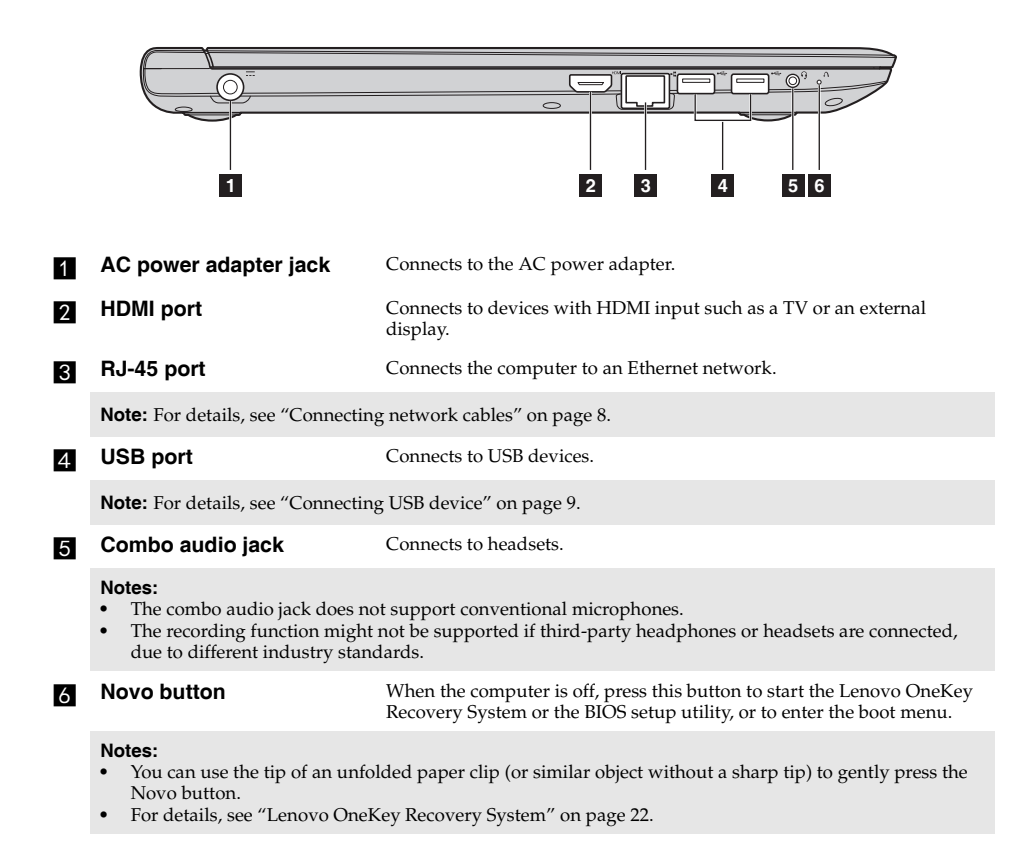

#### <span id="page-11-0"></span>■ Connecting network cables

Wired connections are a reliable and safe way to connect the computer to the Internet. You can connect a network cable to your computer.

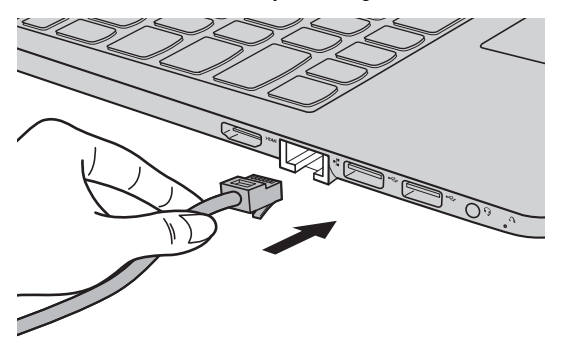

## **Software configuration**

Consult your Internet Service Provider (ISP) for details on how to configure your computer.

#### <span id="page-12-0"></span>■ Connecting USB device

Your computer comes with two USB ports compatible with USB devices.

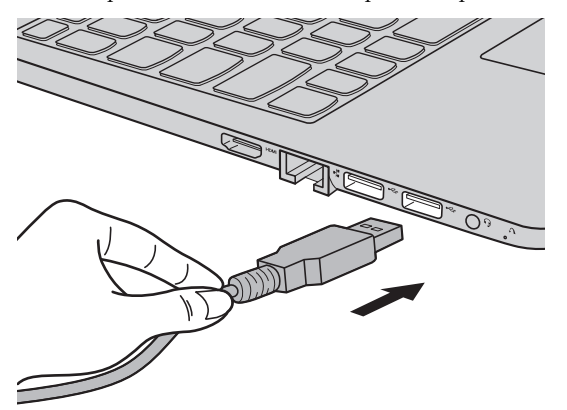

The first time you plug a USB device into a particular USB port on your computer, Windows automatically installs a driver for that device. After the driver has been installed, you can disconnect and reconnect the device without performing any additional steps.

**Note:** Typically, Windows detects a new device after it has been connected, and then installs the driver automatically. However, some devices may require you to install the driver before connecting. Check the documentation provided by the device's manufacturer before connecting the device.

Before disconnecting a USB storage device, make sure your computer has finished transferring data to that device. Click the **Safely Remove Hardware and Eject Media** icon in the Windows notification area to remove the device before disconnecting.

**Note:** If your USB device uses a power cord, connect the device to a power source before connecting it. Otherwise, the device may not be recognized.

<span id="page-13-0"></span>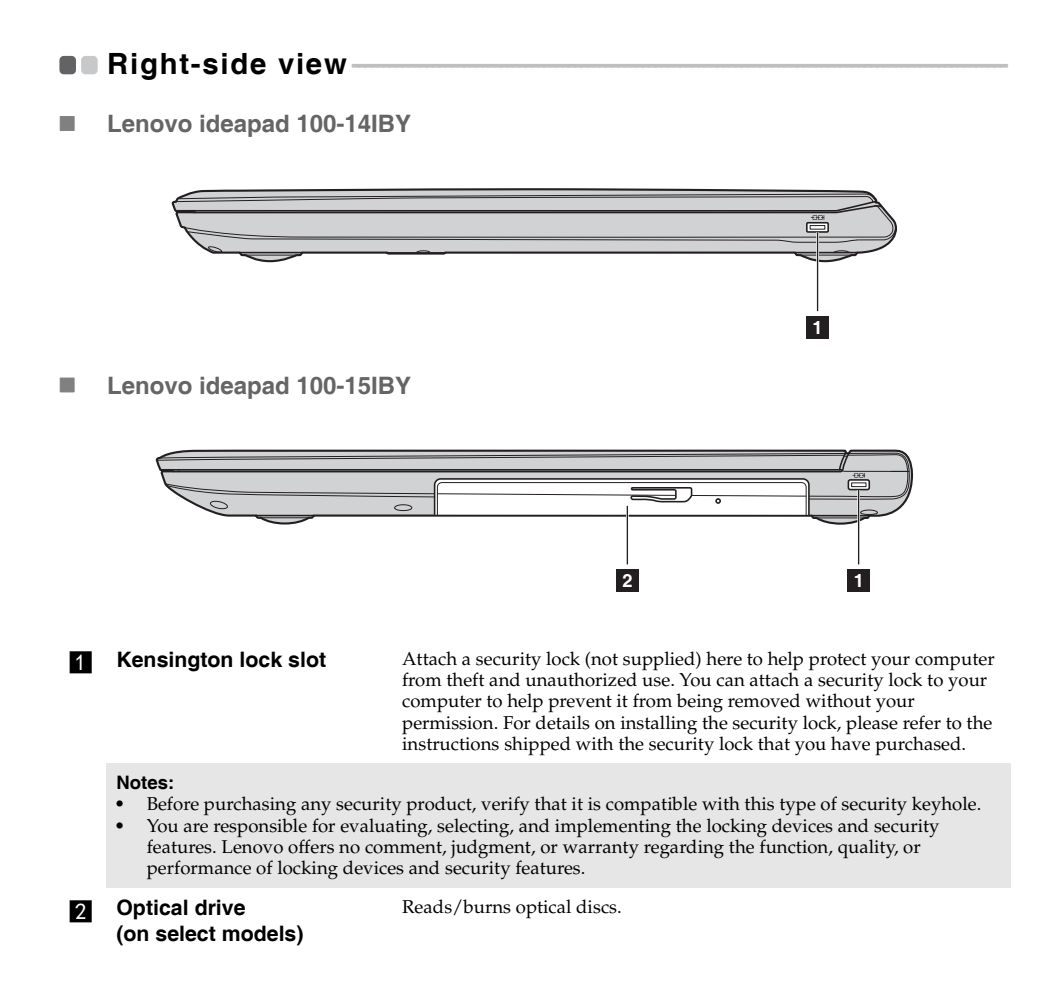

**10**

# <span id="page-14-0"></span>**OF Front view**

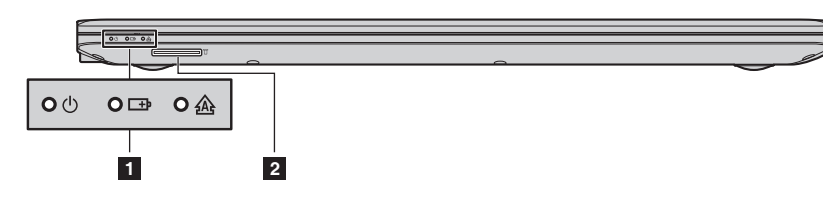

#### **a** System status indicators

**a Memory card slot** Accepts memory cards (not supplied).

**Note:** [For details, see "Using memory cards \(not supplied\)" on page 12.](#page-15-0)

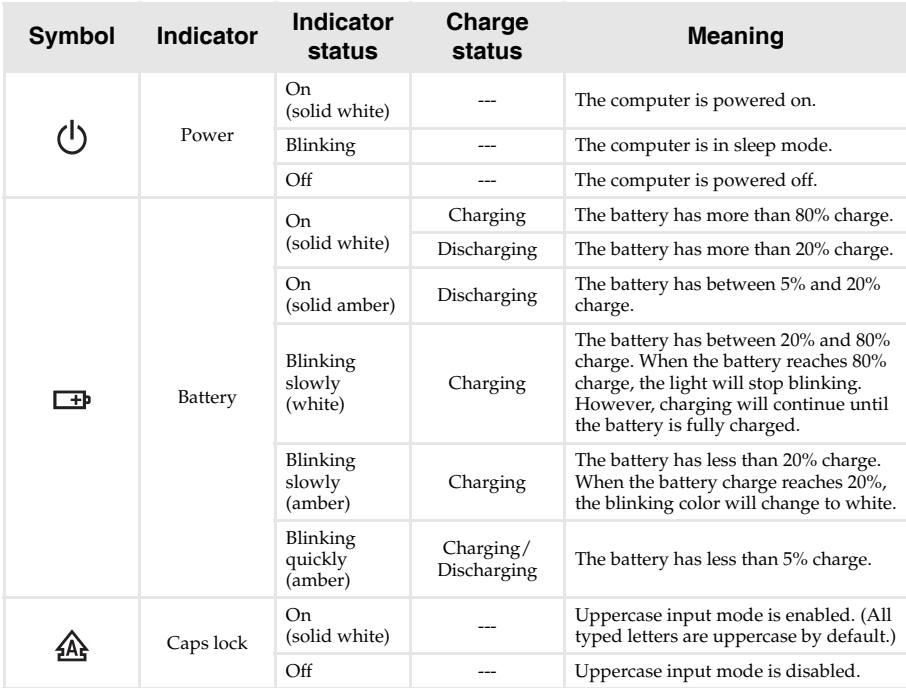

#### <span id="page-15-0"></span>**Using memory cards (not supplied)**

Your computer supports the following types of memory cards:

- Secure Digital (SD) card
- Secure Digital High Capacity (SDHC) card
- Secure Digital eXtended Capacity (SDXC) card
- MultiMediaCard (MMC)

#### **Notes:**

- **•** Insert *only* one card in the slot at a time.
- **•** This card reader does not support SDIO devices (e.g., SDIO Bluetooth, etc.).

#### **Inserting a memory card**

Insert the memory card until it touches the bottom of the slot.

#### **Removing a memory card**

Gently pull the memory card out of the memory card slot.

**Note:** Before removing the memory card, disable it by using the Windows safely remove hardware and eject media utility to avoid data corruption.

# <span id="page-16-0"></span>**Bottom view-**

**Lenovo ideapad 100-14IBY**

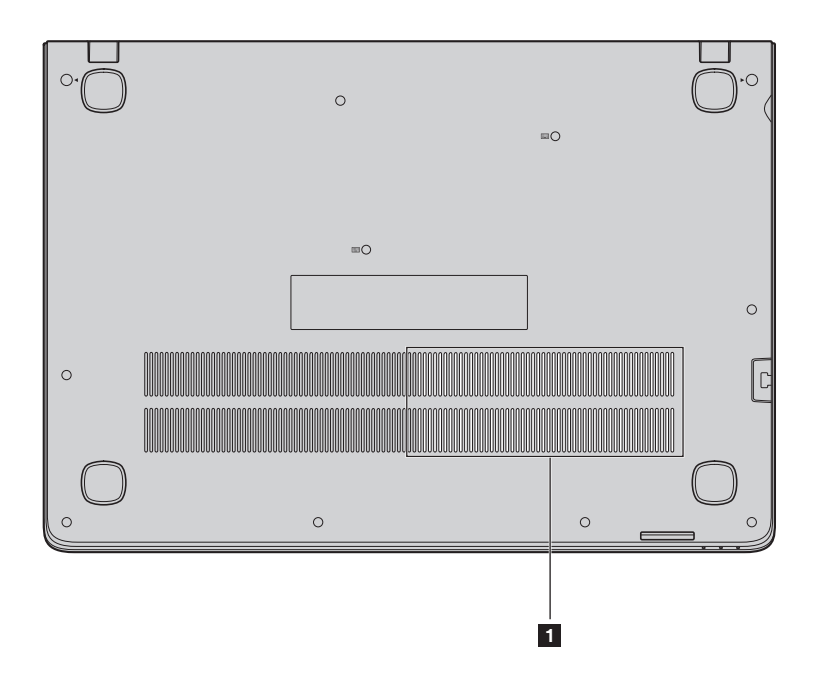

**Lenovo ideapad 100-15IBY**

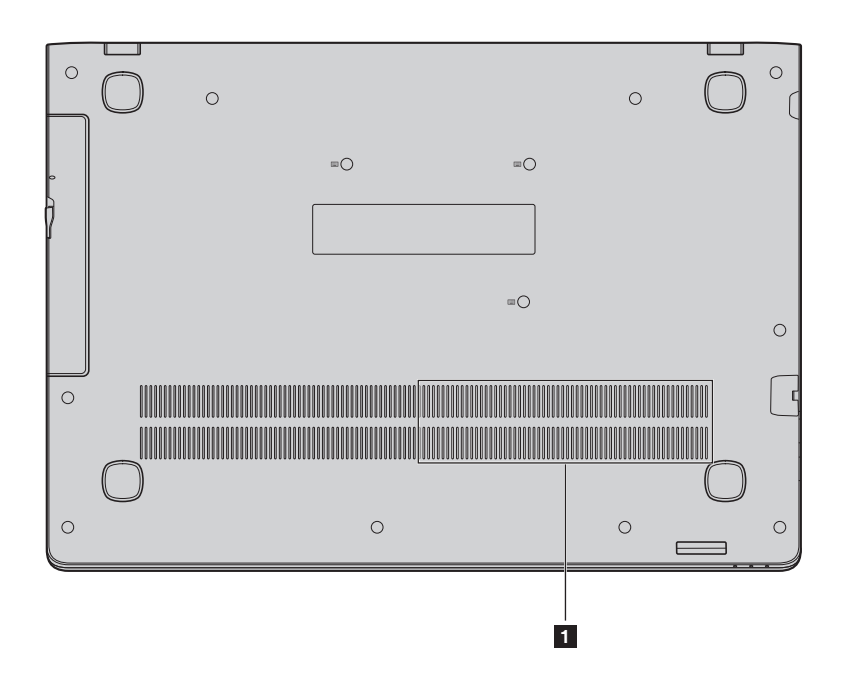

## **Ventilation slots** Dissipate internal heat.

**Note:** Make sure that the ventilation slots are not blocked or else the computer may overheat.

# <span id="page-18-0"></span>**Chapter 2. Starting to use Windows 8.1**

## <span id="page-18-1"></span>**Configuring the operating system for the first time**

You may need to configure the operating system when it is first used. The configuration process may include the procedures below:

- Accepting the end user license agreement
- Configuring the Internet connection
- Registering the operating system
- Creating a user account

## <span id="page-18-2"></span>**Operating system interfaces**

Windows 8.1 comes with two main user interfaces: the Start screen and the Windows desktop. To switch from the Start screen to the Windows desktop, do one of the following:

- Select the Windows desktop tile on the Start screen.
- Press the Windows key  $\left[\mathbf{H}\right]$  + D.

To switch from the desktop to the Start screen, do one of the following:

- Select **Start form** the charms bar.
- Move the cursor to the lower-left corner, and then select the **Start** button.

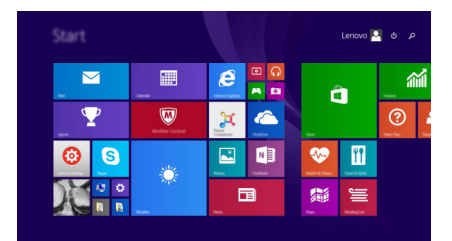

#### **Start screen Desktop**

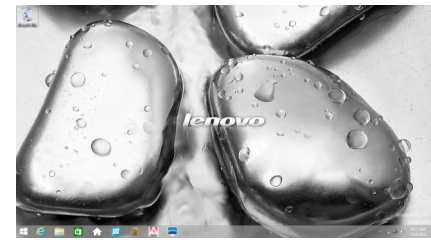

## **15**

## <span id="page-19-0"></span>**no The charms**

**Charms** are navigation buttons that let you control your Windows® 8.1 experience. Charms include: Search, Share, Start, Devices, and Settings. The **Charms Bar** is the menu that contains the charms.

The five charms provide new and faster ways to perform many basic tasks, and are always available regardless of whichever app you are currently in.

To display the charms, do one of the following:

- Move the cursor to the upper-right or lower-right corner until the charms bar is displayed.
- Use one finger to swipe in from the right edge of the screen until the charms bar is displayed.
	- Start Lenovo<sup>2</sup> 圖  $\blacktriangledown$ ô  $\circledR$ A ര Ħ ۵ŧ 國 Ø ٣f 廳 同
- Press Windows key  $[\blacksquare]$  + C.

## **Search charm**

The **Search** charm is a powerful new way to find what you are looking for, including settings, files, Web images, Web videos, etc.

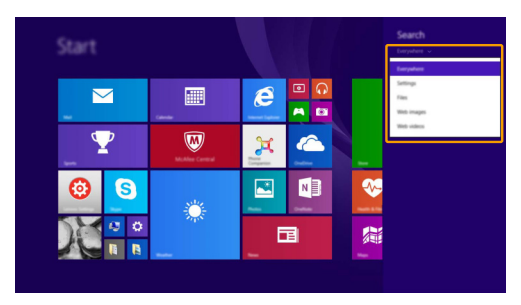

## **Share charm**

The **Share** charm lets you send links, photos, and more to your friends and social networks without leaving the app you are in.

## **H** Start charm

The **Start** charm is a fast way to go to the Start screen.

## **Devices charm**

The **Devices** charm allows you to connect or send files to any external devices, including the devices to play, print, and project.

# **Settings charm**

The **Settings** charm lets you perform basic tasks, such as setting the volume or shutting down the computer. Also, you can get to the Control Panel through the **Settings** charm when on the Desktop screen.

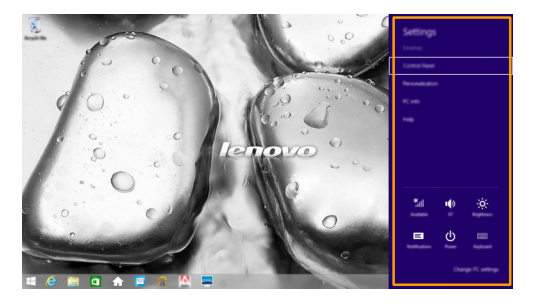

#### **Chapter 2. Starting to use Windows 8.1**

## <span id="page-21-0"></span>**Putting the computer to sleep or shutting it down-**

When you have finished working with your computer, you can put it to sleep or shut it down.

**Putting your computer to sleep** 

If you will be away from your computer for only a short time, put the computer to sleep. When the computer is in sleep mode, you can quickly wake it to resume use, bypassing the startup process.

To put the computer to sleep, do one of the following:

- Close the display lid.
- Press the Power button.
- Open the charms, and then select **Settings**  $\bullet$   $\rightarrow$  **Power**  $\bullet$   $\rightarrow$  **Sleep**.

**Note:** Wait until the power indicator light starts blinking (indicating that the computer is in sleep mode) before you move your computer. Moving your computer while the hard disk is spinning can damage the hard disk, causing loss of data.

To wake the computer, do one of the following:

- Press any key on the keyboard. (Notebook mode only)
- Press the Power button.

#### ■ Shutting down the computer

If you are not going to use your computer for a long time, shut it down. To shut down the computer, do one of the following:

• Open the charms, and then select **Settings**  $\bullet$  > **Power**  $\bullet$  > **Shut down**.

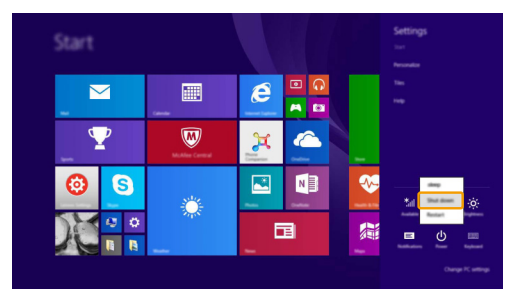

• Right-click the **Start** button in the lower-left corner and select **Shut down or sign out Shut down**.

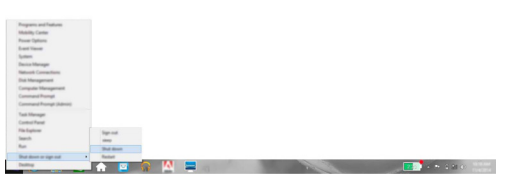

• Select  $\overline{\bigcirc}$   $\rightarrow$  **Shut down** in the upper-right corner of the Start screen.

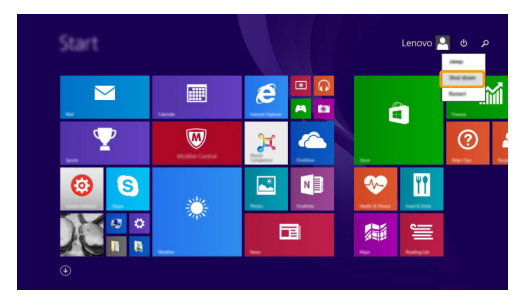

**Note:** The operation depends on the BIOS setup. Please refer to the actual product.

## <span id="page-23-0"></span>**Connecting to a wireless network**

#### **Enabling wireless connection**

To enable wireless functions, do one of the following:

- Press **F7** ( $\left\| \frac{\uparrow}{\uparrow} \right\|$ ) to disable airplane mode.
- Open the charms and select **Settings**  $\ddot{\mathbf{C}}$   $\rightarrow$   $\mathbf{L}$  to open the network configuration page. Then toggle the airplane mode switch to **off**.

**Note:** Ensure the Wi-Fi switch on the Network configuration page is toggled to **On**.

#### **Connecting to a wireless network**

After wireless has been enabled, the computer will automatically scan for available wireless networks and display them in the wireless network list. To connect to a wireless network, click the network name in the list, and then click **Connect**.

**Note:** Some networks require a network security key or passphrase for connection. To connect to one of those networks, ask the network administrator or the Internet service provider (ISP) for the security key or passphrase.

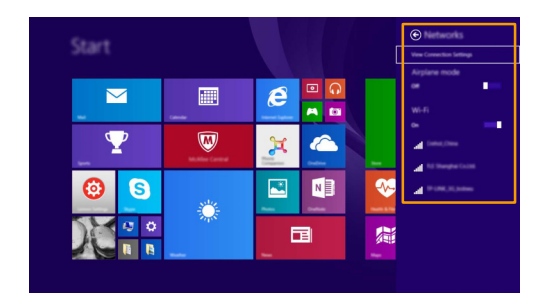

## <span id="page-24-0"></span>**OF Help and support-**

If you have a problem with the operating system, see the Windows Help and Support file. To open the Windows Help and Support file, do one of the following:

- Select **Settings** charm, then select **Help**.
- Press Windows key  $\boxed{\blacksquare}$  +  $\text{Fn}$  +  $\text{F1}$ .

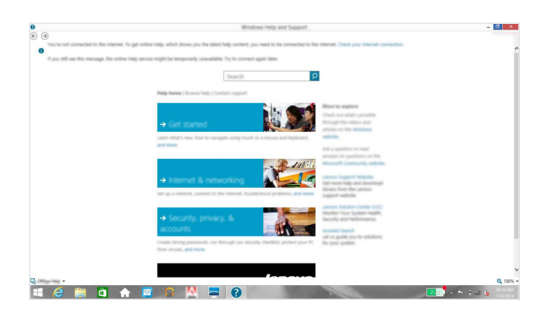

You can read the Windows Help and Support file on your computer. You can also get online help and support by clicking on one of the two links listed under **More to explore**.

**Note:** Windows 8.1 also provides an app, **Help + Tips**. You can find it on the Start screen, to learn more information on new features of Windows 8.1.

# <span id="page-25-1"></span><span id="page-25-0"></span>**Chapter 3. Lenovo OneKey Recovery System**

The Lenovo OneKey Recovery System is software designed to back up and restore your computer. You can use it to restore the system partition to its original status in case of a system failure. You can also create user backups for easy restoration as required.

#### **Notes:**

- **•** If your computer is preinstalled with a GNU/Linux operating system, OneKey Recovery System is not available.
- **•** To utilize the features of the OneKey Recovery System, your hard disk already includes a hidden partition by default to store the system image file and the OneKey Recovery System program files. This default partition is hidden for security reasons, which explains why the available disk space is less than the stated capacity.

#### ■ Backing up the system partition

You can back up the system partition to an image file. This image file can be used to restore the system partition. To back up the system partition:

- 1 In Windows, press the Novo button or double-click OneKey Recovery icon to start the Lenovo OneKey Recovery System.
- 2 Click **System Backup**.
- **3** Select a back-up location and click **Next** to start the backup.

#### **Notes:**

- **•** You can choose a back-up location on the local hard disk drive or an external storage device.
- Remove the removable hard disk drive before starting the Lenovo OneKey Recovery System. Otherwise, data from the removable hard disk drive might be lost.
- **•** The back-up process may take a while.
- **•** The back-up process is only available when Windows can be started normally.

#### **Restoring**

You can choose to restore the system partition to its original status or to a previously created back-up point. To restore the system partition:

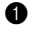

1 In Windows, press the Novo button or double-click OneKey Recovery icon to start the Lenovo OneKey Recovery System.

2 Click **System Recovery**. The computer will restart to the recovery environment.

**3** Follow the on-screen instructions to restore the system partition to its original status or to a previously created back-up point.

#### **Notes:**

- **•** The recovery process is irreversible. Make sure to back up any data you wish to save on the system partition before starting the recovery process.
- **•** The recovery process may take a while. So be sure to connect the AC power adapter to your computer during the recovery process.
- **•** The above instructions should be followed when Windows can be started normally.

If Windows cannot be started, then follow the steps below to start the Lenovo OneKey Recovery System:

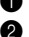

**1** Shut down the computer.

2 Press the Novo button. From **Novo Button Menu**, select **System Recovery** and press Enter.

# <span id="page-26-0"></span>**Chapter 4. Troubleshooting**

## <span id="page-26-1"></span>**Frequently asked questions- - - - - - - - - - - - - - - - - - - - - - - - - - - - - - - - - - - - - - - - - - - - - - - - - - - - - - - - - - - - - - - - - - - - - - - - - - -**

This section lists frequently asked questions by category.

#### **Finding information**

#### **What safety precautions should I follow when using my computer?**

The Lenovo *Safety and General Information Guide* which came with your computer contains safety precautions for using your computer. Read and follow all the precautions when using your computer.

#### **Where can I find the hardware specifications for my computer?**

You can find the hardware specification for your computer on the printed flyers which came with your computer.

#### **Where can I find warranty information?**

For detailed warranty information on this machine, please visit below website to check out: [support.lenovo.com/warrantystatus](http://support.lenovo.com/warrantystatus).

#### ■ Drivers and preinstalled software

#### **Where are the installation discs for Lenovo preinstalled software (desktop software)?**

Your computer did not come with installation discs for Lenovo preinstalled software. If you need to reinstall any preinstalled software, you can find the installation program on the D partition of your hard disk. If you cannot find the installation program there, you can also download it from the Lenovo consumer support website.

#### **Where can I find drivers for the various hardware devices of my computer?**

If your computer is preinstalled with a Windows operating system, Lenovo provides drivers for all the hardware devices that you need on the D partition of your hard disk. You can also download the latest device drivers from the Lenovo consumer support website.

#### **Lenovo OneKey Recovery System**

#### **Where are the recovery discs?**

Your computer did not come with any recovery discs. Use the Lenovo OneKey Recovery System if you need to restore the system to its original factory status.

#### **What can I do if the back-up process fails?**

If you can start the backup but it fails during the back-up process, try the following steps:

1 Close all open programs, and then restart the back-up process.

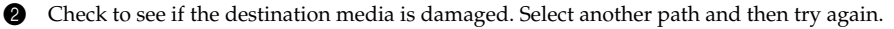

#### **When do I need to restore the system to its factory status?**

Use this feature when the operating system fails to start up. If there is critical data on the system partition, back it up before starting recovery.

#### **BIOS setup utility**

#### **What is the BIOS setup utility?**

The BIOS setup utility is a ROM-based software. It displays basic computer information and provides options for setting boot devices, security, hardware mode, and other preferences.

#### **How can I start the BIOS setup utility?**

To start the BIOS setup utility:

- **1** Shut down the computer.
- 2 Press the Novo button and then select **BIOS Setup**.

#### **How can I change the boot mode?**

There are two boot modes: **UEFI** and **Legacy Support**. To change the boot mode, start the BIOS setup utility and set boot mode to **UEFI** or **Legacy Support** on the boot menu.

#### **When do I need to change the boot mode?**

The default boot mode for your computer is **UEFI** mode. If you need to install a legacy operating system, such as Windows, Linux or Dos, etc. (that is, any operating system before Windows 8) on your computer, you must change the boot mode to **Legacy Support**. The legacy operating system, such as Windows, Linux or Dos, etc. cannot be installed if you don't change the boot mode.

#### ■ Getting help

#### **How can I contact the customer support center?**

See "Chapter 3. Getting help and service" in the Lenovo *Safety and General Information Guide*.

# <span id="page-28-0"></span>**O** Troubleshooting

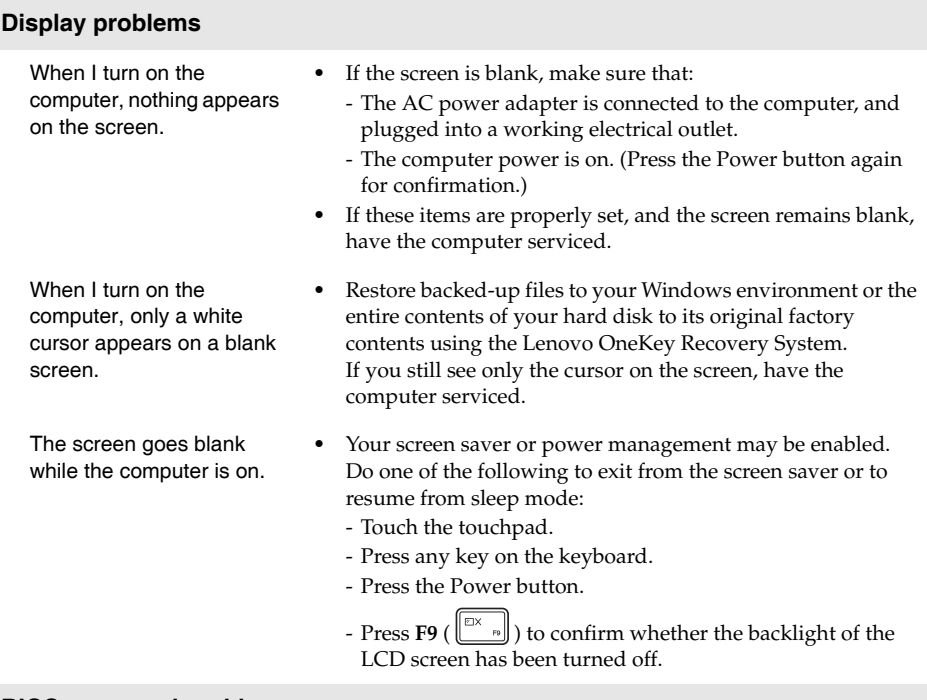

#### **BIOS password problems**

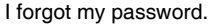

- If you forget your user password, ask the system administrator to clear your user password.
- **•** If you forget your hard disk drive password, a Lenovo authorized servicer cannot reset your password or recover data from the hard disk. You must take your computer to a Lenovo authorized servicer or a marketing representative to have the hard disk drive replaced. Proof of purchase is required, and a fee will be charged for parts and service.
- **•** If you forget your administrator password, a Lenovo authorized servicer cannot reset your password. You must take your computer to a Lenovo authorized servicer or a marketing representative to have the system board replaced. Proof of purchase is required, and a fee will be charged for parts and service.

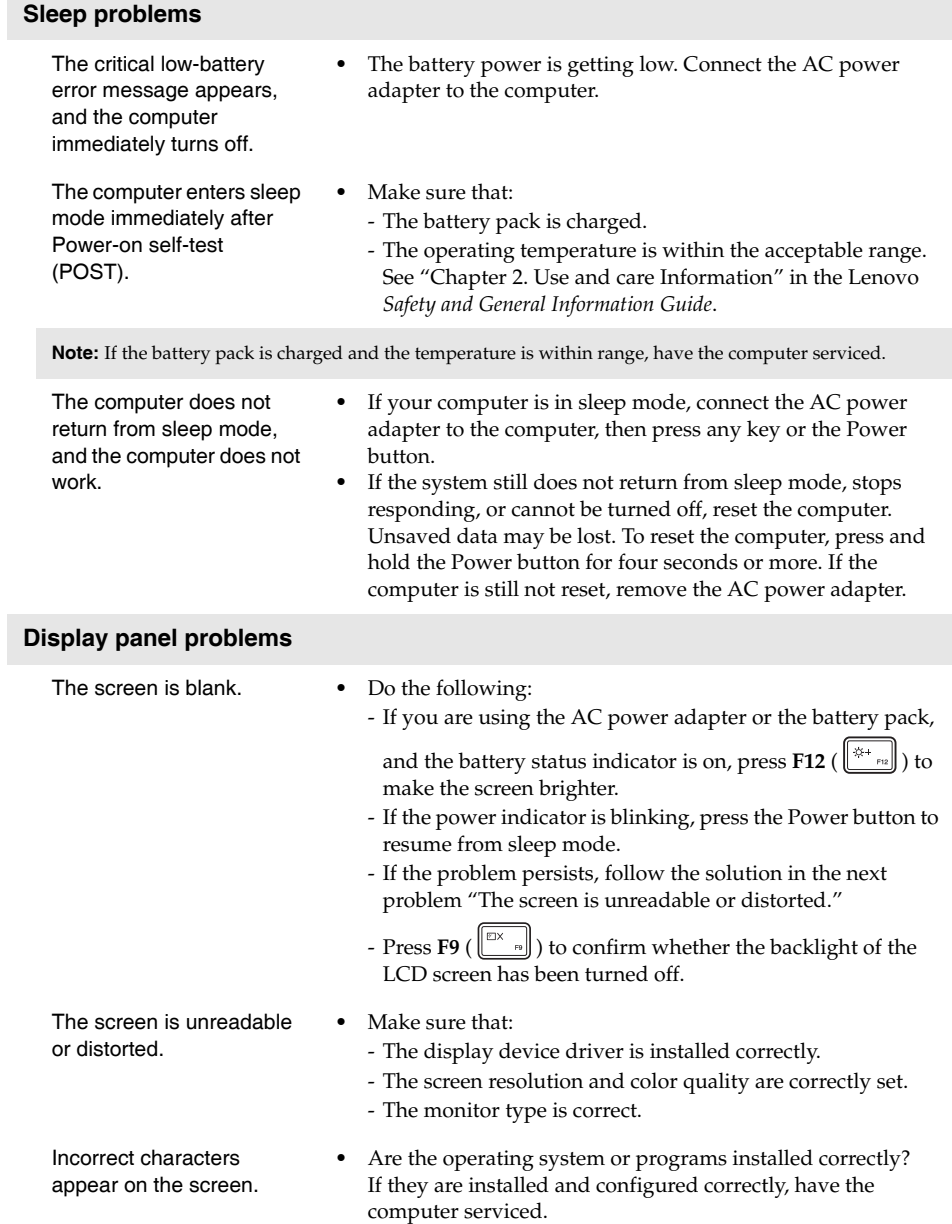

#### **Chapter 4. Troubleshooting**

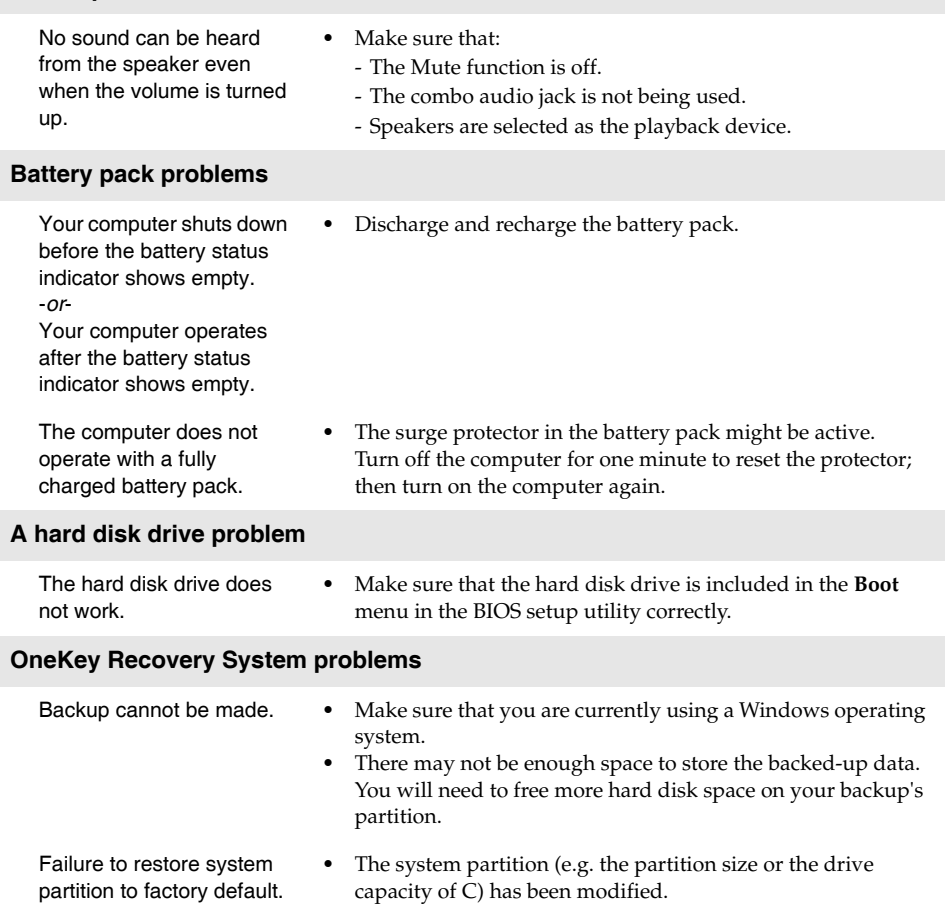

**Sound problems**

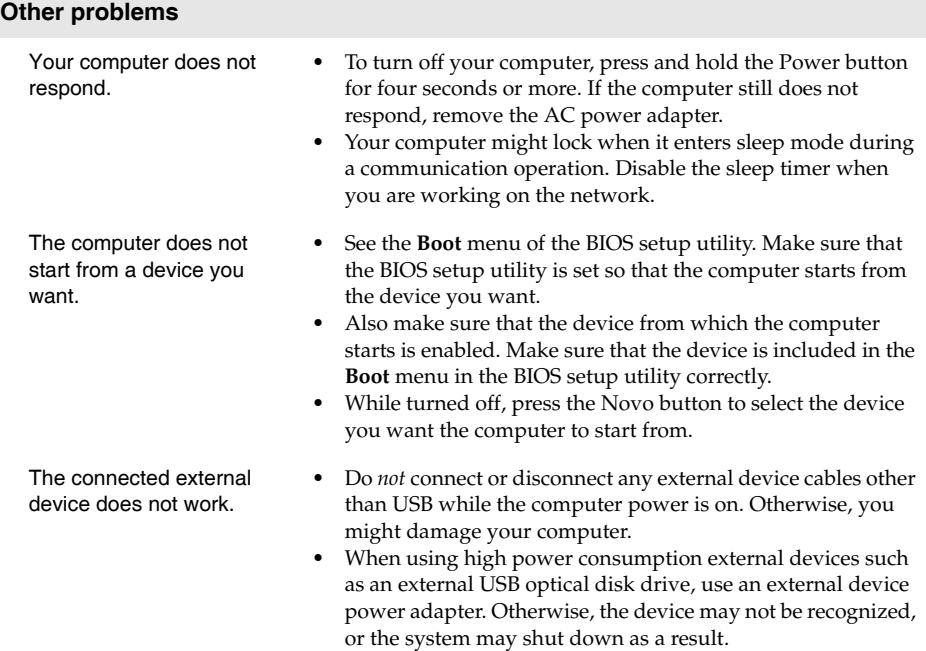

# <span id="page-32-0"></span>**Appendix A. CRU instructions**

## <span id="page-32-1"></span>**Removing the keyboard -**

To remove the keyboard, do the following:

- 1 Turn off the computer. Disconnect the AC power adapter and all cables from the computer.
- **2** Close the computer display, and then turn the computer over.
- 8 Remove the screws that secure the keyboard 1.

#### **Lenovo ideapad 100-14IBY**

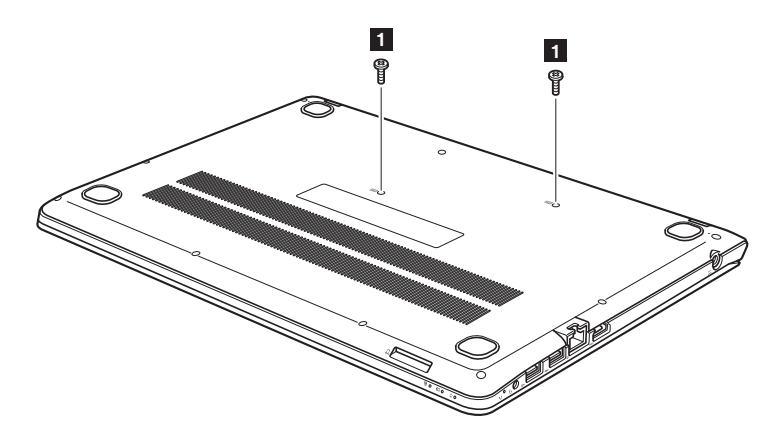

**Lenovo ideapad 100-15IBY**

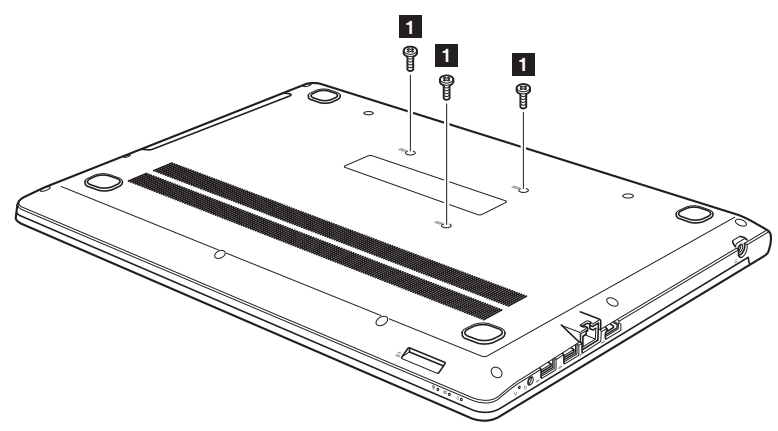

- 4 Turn the computer over, and then open the computer display.
- 5 Push the keyboard with the tip of an unfolded paper clip (or similar object without a sharp tip) through the screw hole on the back cover.

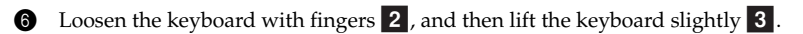

## **Lenovo ideapad 100-14IBY**

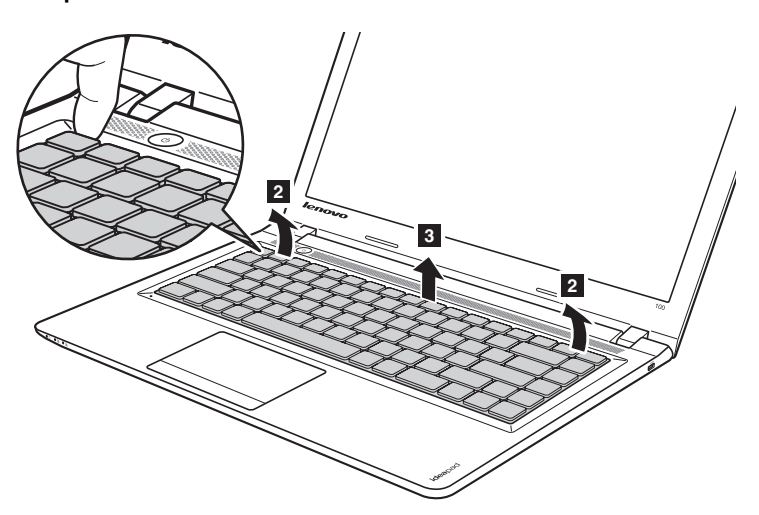

**Lenovo ideapad 100-15IBY**

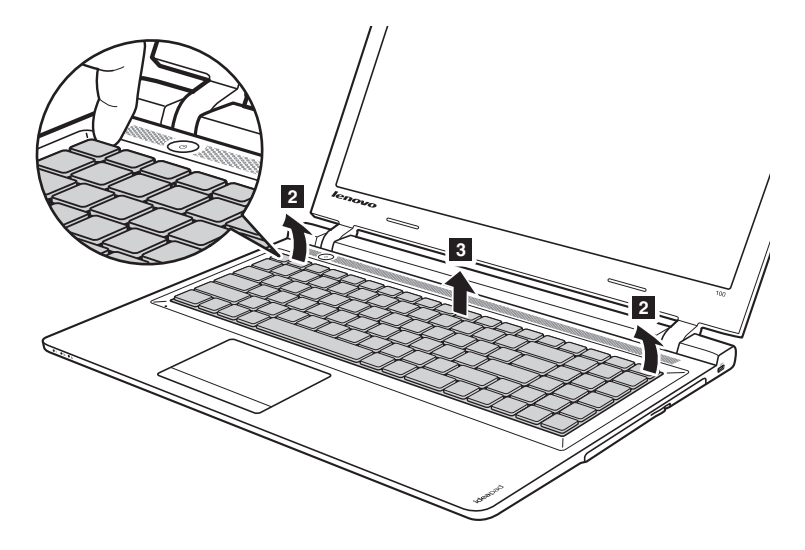

**7** Disconnect the keyboard connector in the direction shown by arrows  $\begin{bmatrix} 4 \\ 4 \end{bmatrix}$  and  $\begin{bmatrix} 5 \\ 5 \end{bmatrix}$ . Then remove the keyboard.  $\overline{4}$  and  $\overline{5}$ 

#### **Lenovo ideapad 100-14IBY**

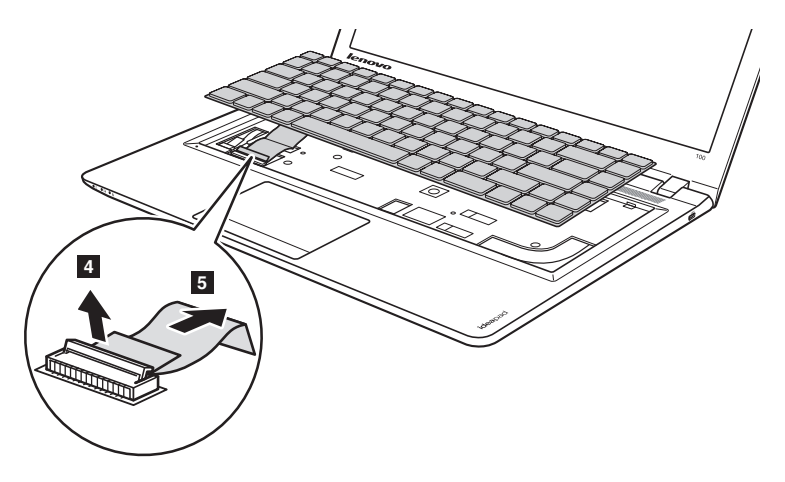

**Lenovo ideapad 100-15IBY**

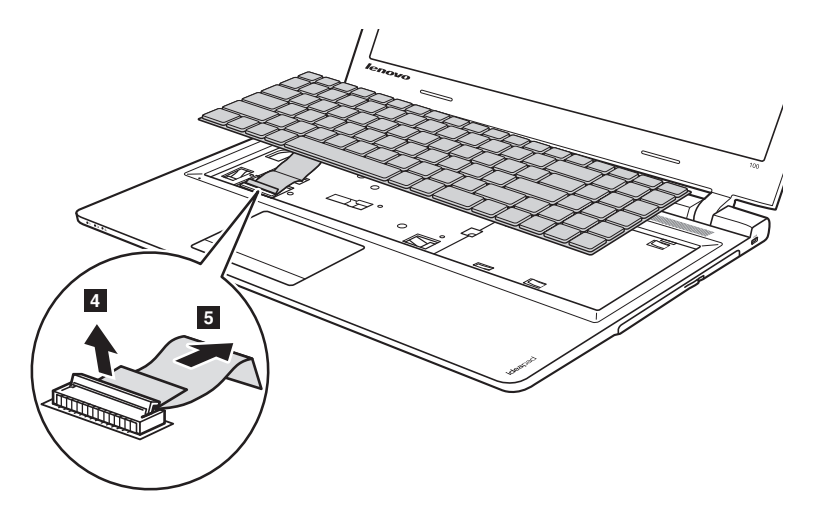

#### **Appendix A. CRU instructions**

## <span id="page-35-0"></span>**Removing the optical drive (Lenovo ideapad 100-15IBY)**

To remove the optical drive, do the following:

- 1 Remove the keyboard. [For details, see "Removing the keyboard" on page 29.](#page-32-1)
- **2** Remove the screw shown in the illustration 1.
- **3** Gently pull the optical drive out 2.

![](_page_35_Figure_6.jpeg)

**4** Remove the screw  $\overline{3}$ , then remove the optical drive bracket in the direction shown by arrow  $\boxed{4}$ .

![](_page_35_Figure_8.jpeg)

![](_page_36_Picture_1.jpeg)

G Carefully remove the optical drive bezel in the direction shown by arrow  $\overline{5}$ .

The following table provides a list of CRUs (Customer Replaceable Units) for your computer and informs you of where to find replacement instructions.

![](_page_36_Picture_57.jpeg)

# <span id="page-37-0"></span>**Trademarks**

The following terms are trademarks or registered trademarks of Lenovo in the United States, other countries, or both.

Lenovo OneKey ideapad

Microsoft and Windows are trademarks of Microsoft Corporation in the United States, other countries, or both.

Other company, products, or service names may be trademarks or service marks of others.

![](_page_38_Picture_0.jpeg)

en-US<br>Rev. AA00 en-US<br>en-US<br>Rev. AA00<br>Rev. AA00